## **Exercício 2 – Criar a página principal do site em HTML**

Vamos utilizar o bloco de notas e escrever o código HTML da nossa página principal.

Esta será a única vez que vamos utilizar directamente a linguagem HTML. A partir deste ponto iremos utilizar o programa Dreamweaver como editor de páginas Web.

**Passo 1**: Abrir o bloco de notas e escrever o código

Abre o bloco de notas e escreve o texto:

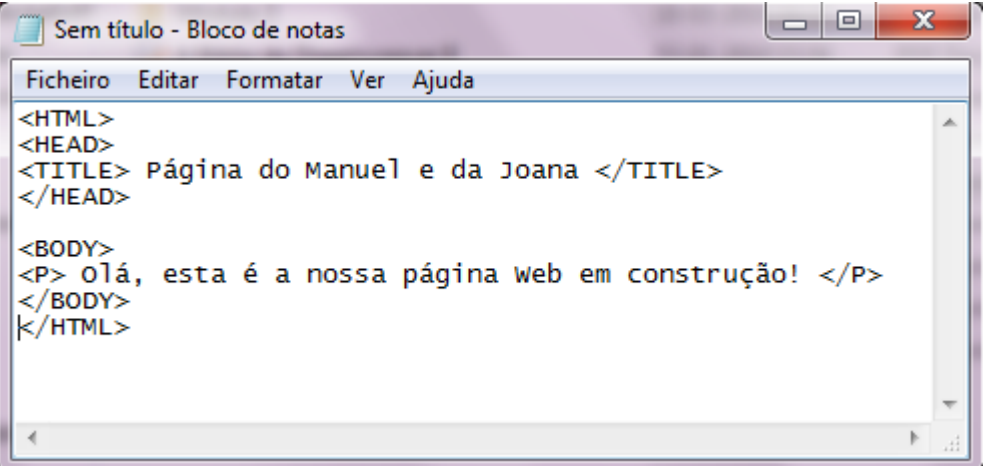

Guarda o ficheiro com o nome: **index.html** na pasta de documentos do computador onde está localizada a pasta principal do site. (Verifica se o ficheiro tem extensão html. O ícone do ficheiro deverá tomar a forma de um ícone do Internet Explorer.)

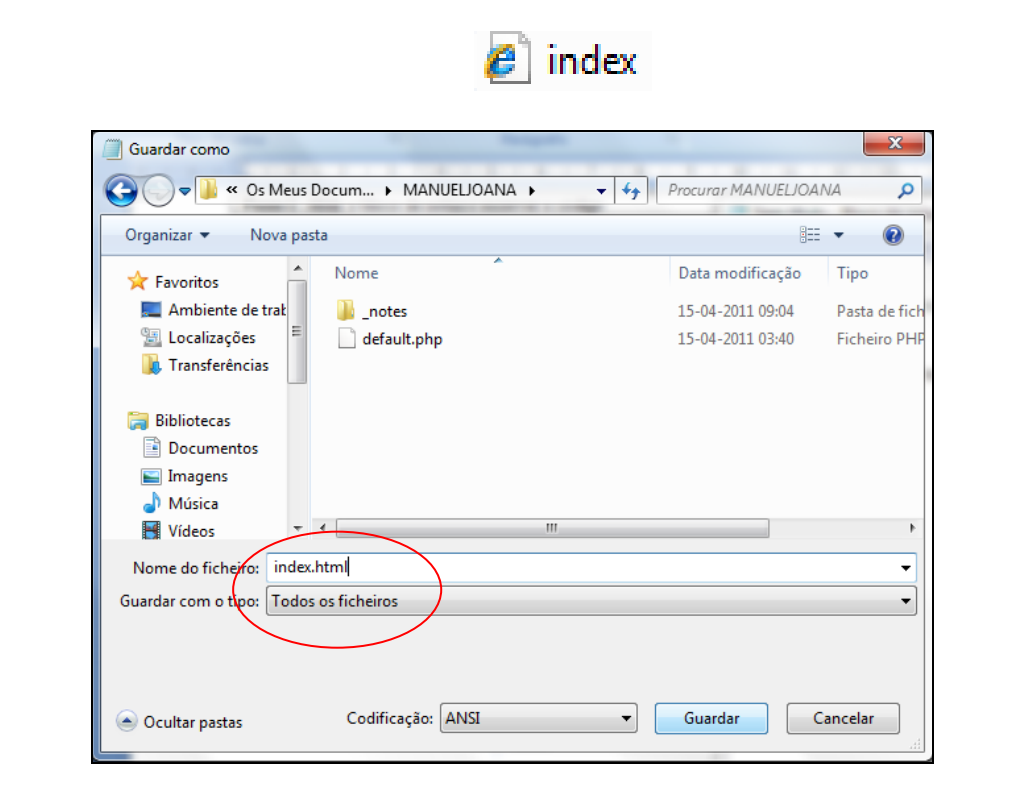

**Passo 2**: Utilizar o Dreamweaver para editar a página

Abre o Dreamweaver e verifica se a página já está disponível na parte direita do programa.

Se não estiver, então significa que a página *index.html* não foi guardada na localização correcta no passo anterior.

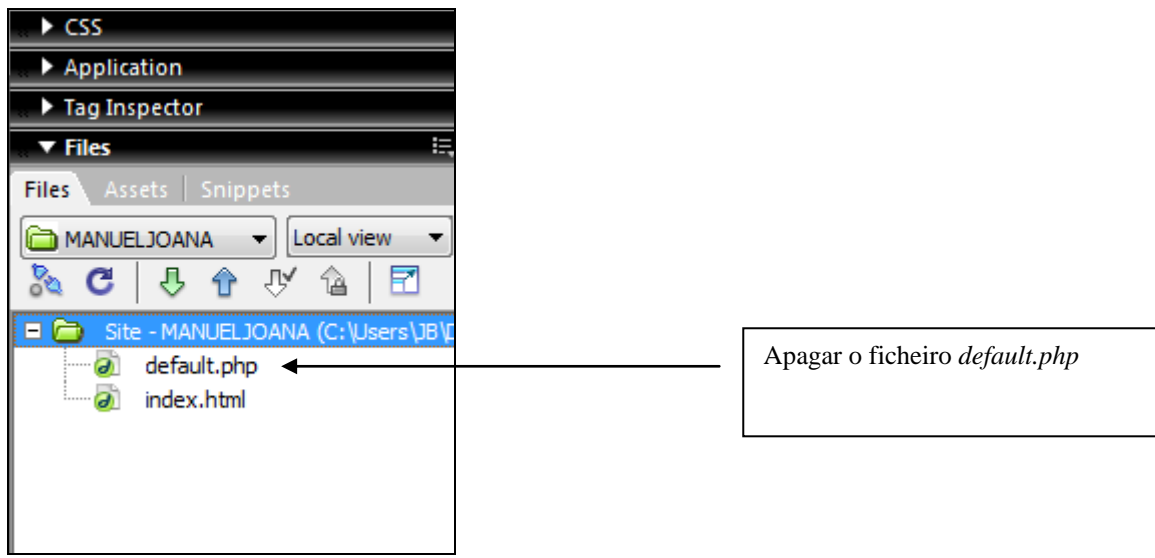

Vamos seleccionar o ficheiro *default.php*

**Agora vamos fazer duplo clique no ficheiro** *índex.html* **para o editarmos.**

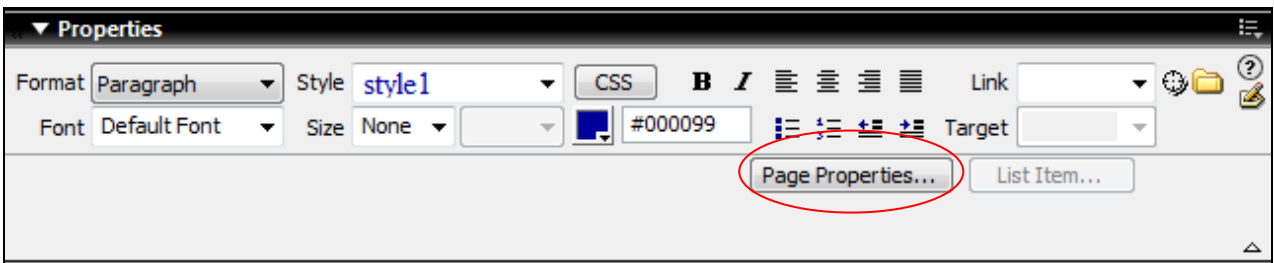

Faça uso das diferentes ferramentas disponíveis no separador *Properties* para editar a página Web:

## **Utiliza as diferentes ferramentas existentes no programa para editar a página** *índex.html* **ao teu gosto.**

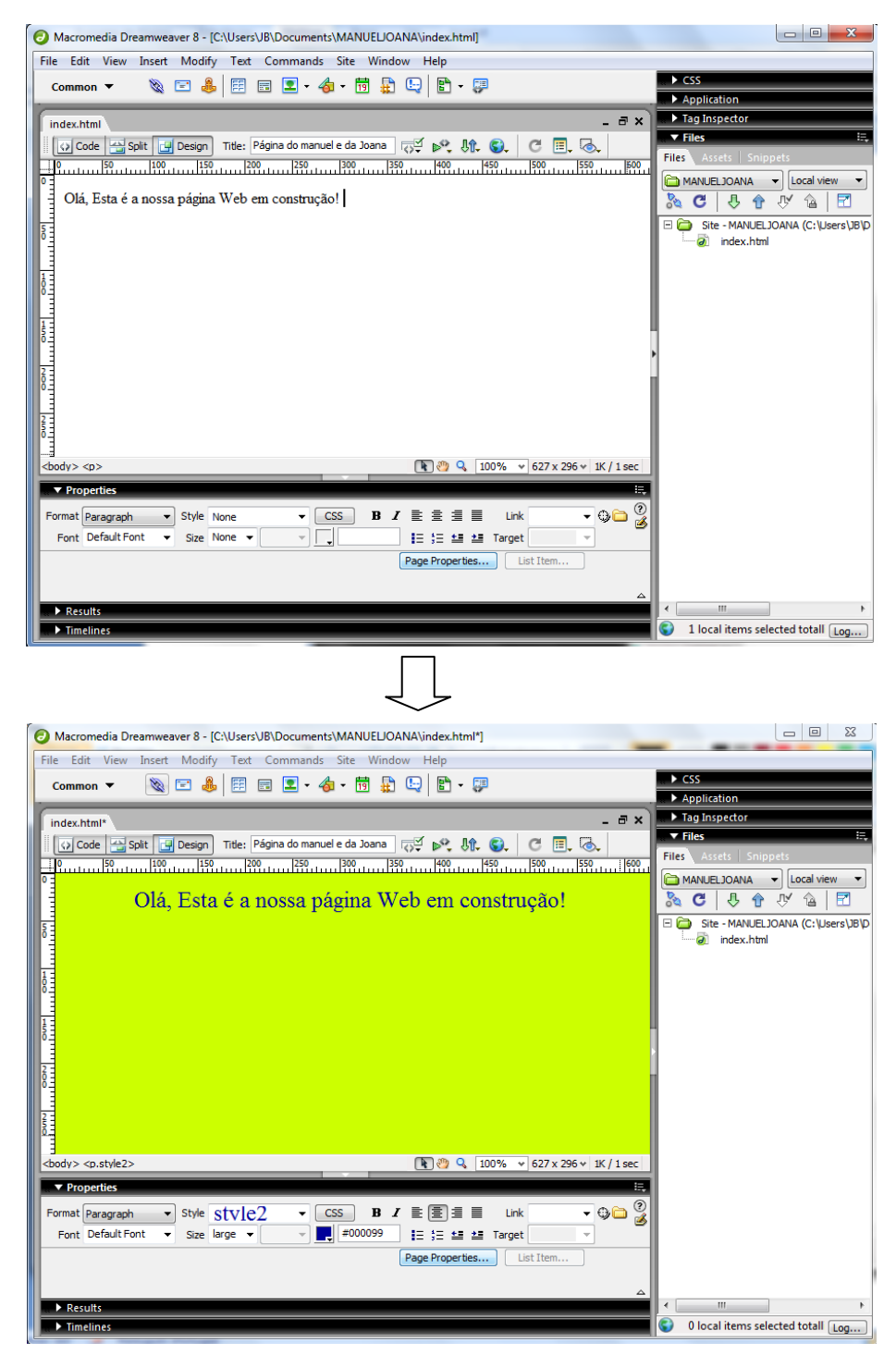

**Passo 3**: Enviar o ficheiro para o servidor

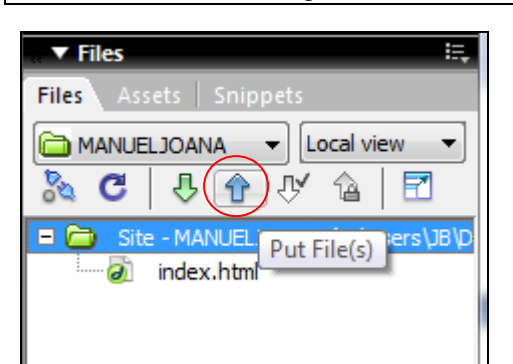

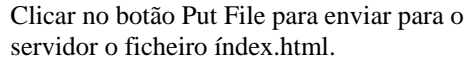

O programa tenta conectar ao servidor…

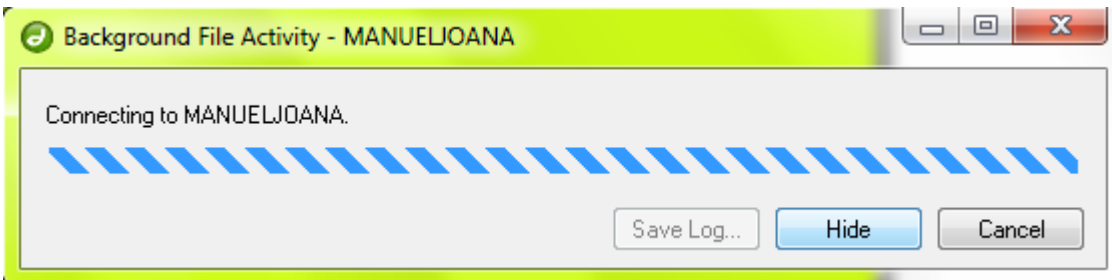

Pergunta se queremos enviar todo o site. Respondemos que sim.

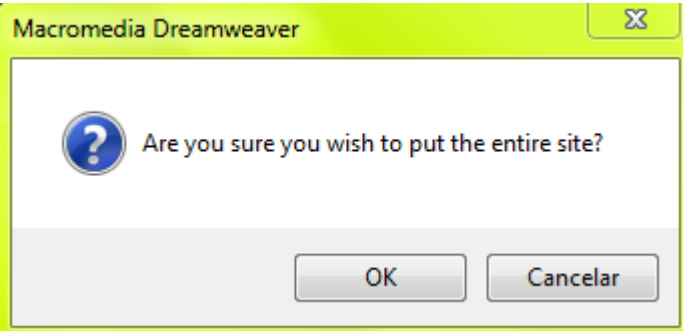

Se não guardamos as alterações ao ficheiro índex.html, o programa pergunta-nos se queremos gravar. Respondemos que sim.

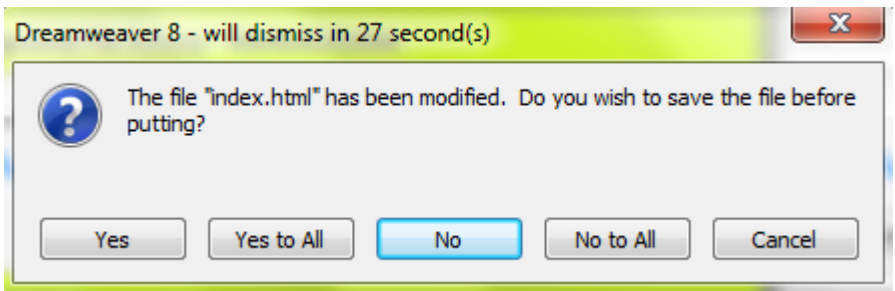

O ficheiro é enviado…

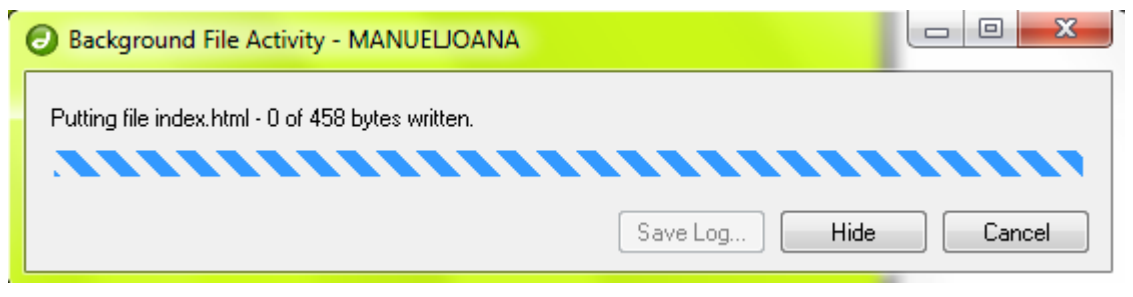

**Passo 4**: Verificar se o site está online e com o aspecto que pretendemos

Escrever o endereço no Browser:

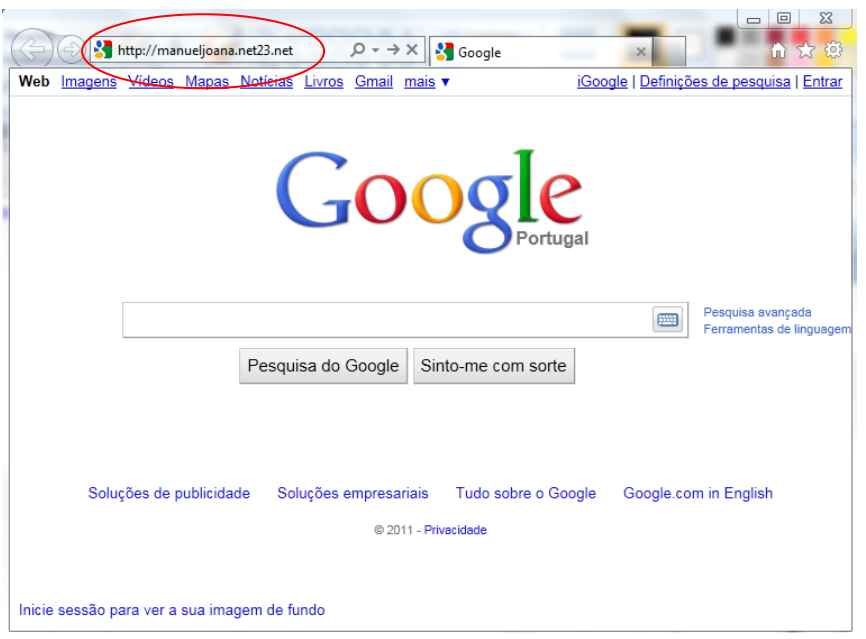

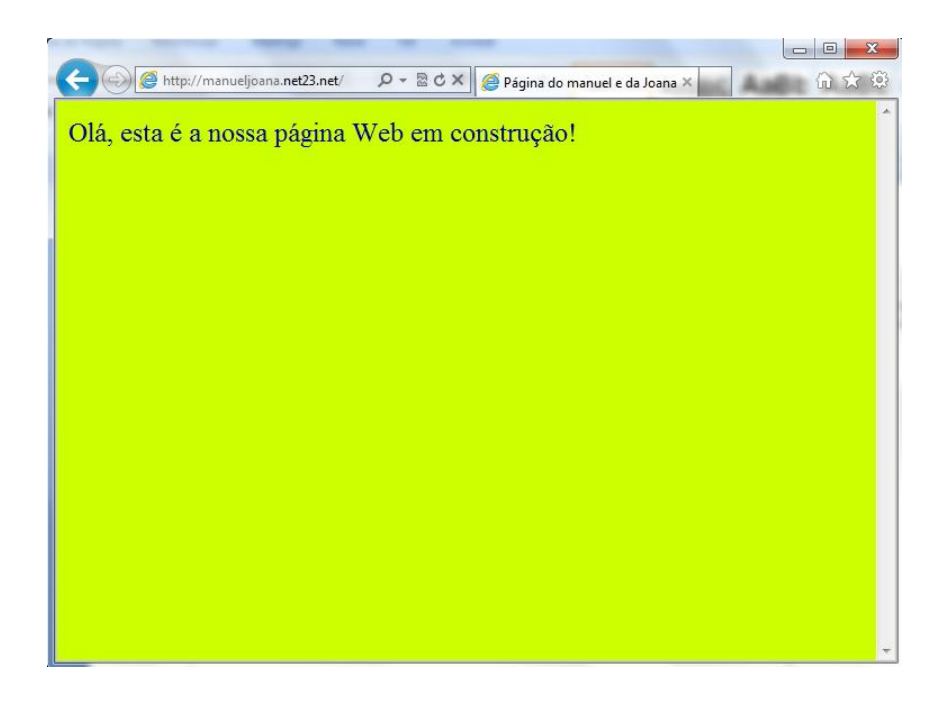